# Silvair Gateway

### User Guide

**Date: 05.05.2021 SGW-102 Rev. 2.7**

www.silvair.com

#### **LEGAL NOTICE DISCLAIMER**

This document and the contents of all materials available from this document (the "Content") are subject to copyright (including patent protection) by SILVAIR, unless otherwise indicated. Copyright is not claimed as to any part of the intellectual property owned by Bluetooth SIG, Inc. Product names and markings noted herein may be trademarks of their respective owners. Accordingly, the Content may not be republished in any way without the prior written consent of SILVAIR. In doing so, you may not remove or alter, or cause to be removed or altered, any copyright, trademark, trade name, service mark, or any other proprietary notice or legend appearing on any of the Content. Modification or use of the Content except as expressly provided herein violates SILVAIR's intellectual property rights. Neither title nor intellectual property rights are transferred to you by access to this document.

The information provided in this document is provided "AS-IS" and SILVAIR specifically disclaims any and all express, implied or statutory warranties, including the implied warranties of fitness for a particular purpose, and of merchantability and against infringement. No person is authorized to make any warranty or representation on behalf of SILVAIR concerning the performance of the described services or information. The user of the document assumes all responsibility and liability for proper and safe handling of the goods and services. Further, the user indemnifies SILVAIR from all claims arising from the handling or use of the goods and services. It is the user's responsibility to take any and all appropriate precautions with regard to electrostatic discharge and any other technical or legal concerns. Users handling electrostatic discharge installation must have appropriate electronics training and observe good standards of engineering practice. Except as expressly indicated in writing, SILVAIR services are not designed for use in medical, life-saving, or life-sustaining applications or for any other application in which the failure of the SILVAIR service could result in personal injury or death. The information contained in this document may not be used contrary to applicable law or any purpose other than specified in the document i.e. for a lighting control solution.

Unless otherwise specified in the writing, to the maximum extent permitted by applicable law. SILVAIR SHALL NOT BE RESPONSIBLE OR LIABLE TO ANYBODY FOR ANY DIRECT or INDIRECT, SPECIAL, INCIDENTAL, PUNITIVE, OR CONSEQUENTIAL DAMAGES, INCLUDING, BUT NOT LIMITED TO, LOSS OF REVENUES, LOSS OF PROFITS OR LOSS OR INACCURACY OF DATA, EVEN IF ADVISED OF THE POSSIBILITY OF SUCH DAMAGES, OR INCURRED IN USING THIS DOCUMENT OR SILVAIR'S SERVICES AND/OR PRODUCTS. SILVAIR'S CUMULATIVE LIABILITY FOR ANY AND ALL DAMAGES IS LIMITED TO THE AMOUNTS PAID TO SILVAIR BY THE USER IN THE LAST 12 (TWELVE) MONTHS FOR THE PARTICULAR PRODUCTS AND/OR SERVICES WITH RESPECT TO WHICH A CLAIM IS MADE. SILVAIR HAS AGREED WITH THE USER THAT THESE LIMITATIONS WILL SURVIVE AND APPLY EVEN IF ANY LIMITED REMEDY SPECIFIED IN THIS AGREEMENT IS FOUND TO HAVE FAILED OF ITS ESSENTIAL PURPOSE.

The parameters provided in this document may vary over time. All operating parameters, including typical parameters, must be validated by each customer's technical experts.

Except as expressly indicated in writing, no license, express or implied, to any intellectual property rights is granted by this document or by any conduct of SILVAIR.

The document and information provided in this document is proprietary to SILVAIR, and unless otherwise indicated in writing, SILVAIR reserves the right to make any changes to the information in this document or to any products and services at any time without notice.

#### SGW-102 Silvair Gateway User Guide Rev. 2.7

The document as well as the rights and obligations of SILVAIR and of the user of the documentation and/or SILVAIR'S services hereunder shall be governed by Polish regulations. The user of the document and SILVAIR agree to submit to the exclusive jurisdiction of, and venue in, the courts of Krakow, in any dispute arising out of or relating to this agreement. The application of the "United Nations Convention on Contracts for the International Sale of Goods" is hereby excluded. All required or permitted notices to Silvair under this document will be made in writing, make reference to this document, and be delivered by hand, or dispatched by prepaid air courier or by registered or certified airmail, postage prepaid, addressed as follows:

SILVAIR Sp. z o.o. ul. Jasnogórska 44 31-358 Kraków Poland

**SILVAIR** 

### Table of Contents

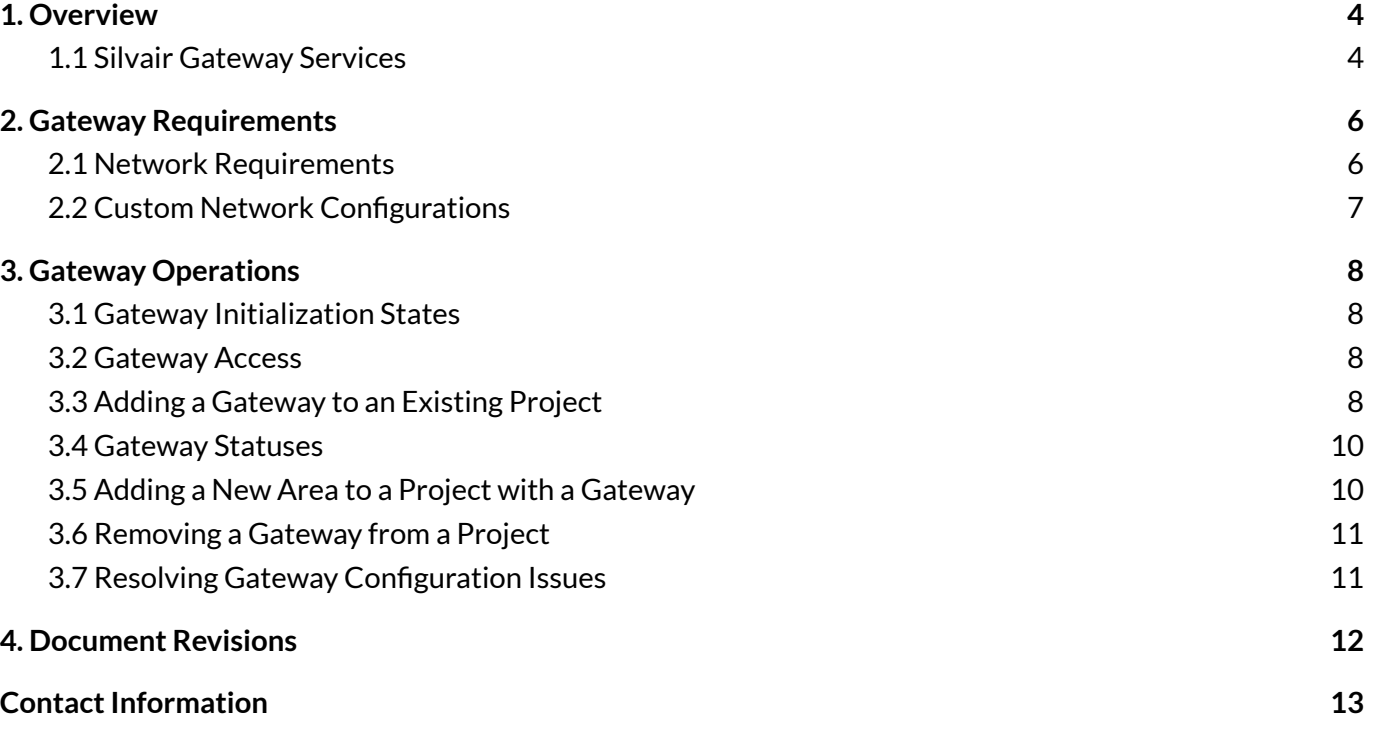

### <span id="page-4-0"></span>1. Overview

The Silvair Gateway connects Bluetooth mesh networks that have been commissioned using the Silvair Commissioning tools to the Silvair cloud, to allow the scheduling of events and delivery of services based on the data generated by these networks.

Please note:

- Silvair Gateways can only be added to projects commissioned using the Silvair Commissioning tools.
- One gateway can control multiple areas (an area as defined in the Silvair Commissioning tool)
- We recommend that each gateway serves around 200 Bluetooth mesh devices there is no hard limit as there are many factors on site that can affect the effectiveness of transmission.

#### <span id="page-4-1"></span>**1.1 Silvair Gateway Services**

The services currently available via the Silvair Gateway are:

- Scheduling:
	- Schedule-based lighting control and the recall of predefined scenes at specified times / on specified days.
	- This service is available out-of-the-box as soon as the gateway is added to the project.
	- One gateway is required per area in a project.
- **Energy & Occupancy Monitoring (beta):** 
	- Energy and occupancy monitoring services are available as beta services.
	- Calculated energy consumption is based on the brightness and rated power consumption of a driver. It can be visualized in a heatmap in the Silvair Commissioning web app and accessed via an API.
	- $\circ$  Occupancy monitoring based on PIR status. It can be visualized in a heatmap in the Silvair Commissioning web app and accessed via an API.
	- These services are enabled per gateway. Please contact us at [business@silvair.com](mailto:business@silvair.com) to find out more.
- Remote Monitoring & Control (private beta):
	- API for low-latency control of mesh devices in one or multiple areas.
- Remote Maintenance and Upgrades:
	- Regular maintenance updates delivered remotely.
	- Key performance metrics such as CPU load and connectivity status are displayed in the Silvair Commissioning web app.
- Updates and Security:

**SILVAIR** 

- Linux Operating System.
- High level of hardware and software security (secure boot & encrypted file system that can only be accessed with the management platform).
- Secure provisioning with secure IDs and encrypted keys.
- Automatic security updates.
- Prompt releases of OS updates & fixes to vulnerabilities.

## <span id="page-6-0"></span>2. Gateway Requirements

For proper operation, the Silvair Gateway needs to be:

- Connected to a power supply
- Connected to the Internet
- Installed as close as possible to the geometrical centre of the network (within radio range of as many nodes as possible)
- Placed as far away as possible from any possible sources of interference (e.g. high power electrical equipment, strong transmitters, any building features that could block radio transmissions, etc.)

#### <span id="page-6-1"></span>**2.1 Network Requirements**

**SILVAIR** 

The Silvair Gateway requires the specific configuration of local IT networks to allow the correct connections to be created:

- IP address configuration via DHCP (default configuration, with optional Static IP configuration available)
- DNS servers to resolve external web addresses
- The following hosts & ports must be whitelisted on your network:

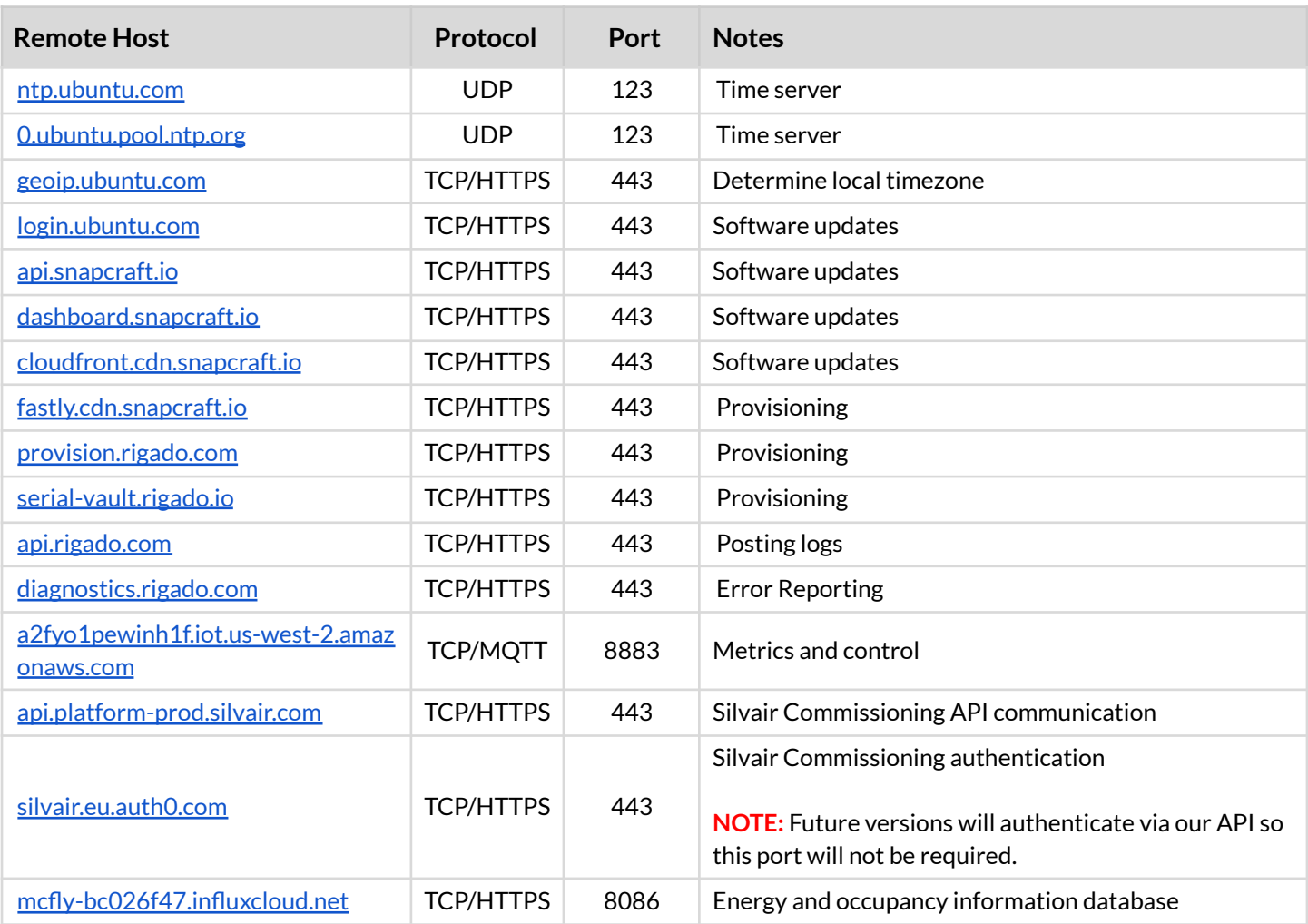

**IMPORTANT:** Networks (in particular those in corporate environments) that utilize SSL or TLS Man-in-the-Middle (MiTM) traffic decryption must be configured **NOT** to decrypt traffic to the gateways as this will prevent proper update and gateway management. Please ask your IT department to verify this **before** installation!

Many of the hosts resolve to multiple IP addresses that may change over time, so the system administrators should use hostnames and not rely on whitelisting individual IP addresses for these services.

#### <span id="page-7-0"></span>**2.2 Custom Network Configurations**

The gateway supports the following network configurations:

- Ethernet Static IP, gateway, DNS, and subnet addresses
- WiFi Wireless networks supporting WPA2-PSK

To enable other network configurations in your gateway please contact [support@silvair.com](mailto:support@silvair.com).

### <span id="page-8-0"></span>3. Gateway Operations

Before you begin, see 2. Gateway [Requirements.](#page-6-0)

#### <span id="page-8-1"></span>**3.1 Gateway Initialization States**

Once the gateway is connected to a power supply and the Internet, the status LED will go through the following sequence:

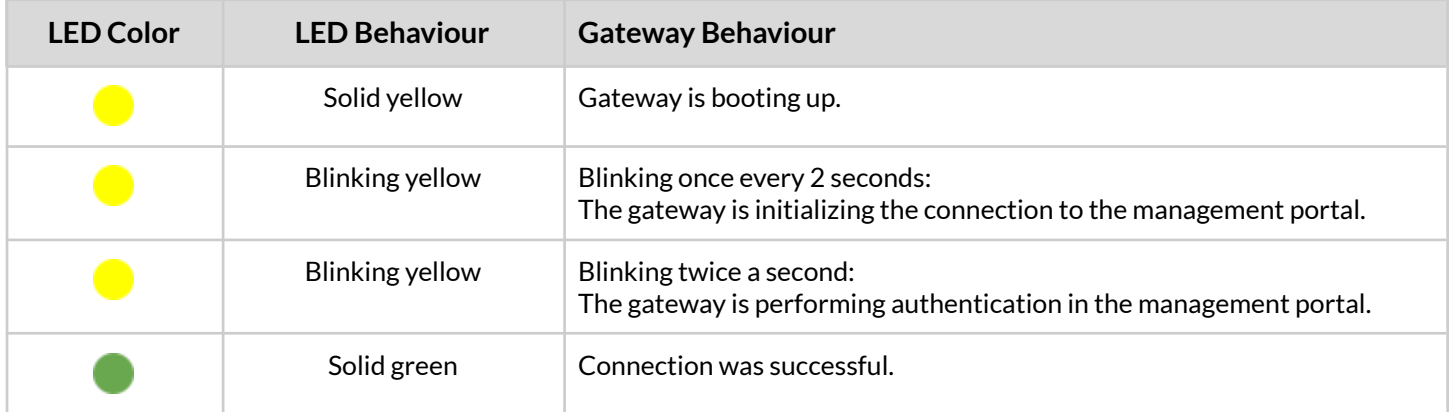

**NOTE:** The gateway boot time should **not** exceed 5 minutes. If the gateway is stuck in either one of the blinking yellow states, it can indicate a network issue.

#### <span id="page-8-2"></span>**3.2 Gateway Access**

**SILVAIR** 

Depending on the assigned role, the level of access to the gateways in the Silvair web app will vary:

- All user roles (Installer, Manager, Owner, End User) can see the **Gateways** tab and the list of gateways added in a project.
- Only the Installer, Manager, and Owner can add, remove, or reconfigure the gateways.

#### <span id="page-8-3"></span>**3.3 Adding a Gateway to an Existing Project**

Before you begin, ensure the gateway status LED is solid green.

#### **Considerations when planning to add a gateway to a project commissioned using the Silvair Commissioning tools**:

- A gateway can control multiple areas within a project.
- It is possible to have more than one gateway added to multiple areas within a project.
- One gateway can be assigned only to one project.
- Adding gateways to a project and commissioning devices in the project are two independent processes and can be performed independently of each other.

SGW-102 Silvair Gateway User Guide Rev. 2.7

● If monitoring or remote control services are required, we strongly recommend that the total number of nodes in the selected areas is limited to about 200 to maintain a reasonable message transmission rate (the 'message completion rate' visible in the web app will give you an indication of the gateway loading).

#### **Adding a gateway:**

- 1. Log in to [https://platform.silvair.com/.](https://platform.silvair.com/)
- 2. Select the project you want to add a gateway to.
- 3. From the top menu, select the **Gateways** tab.
- 4. From the bottom-right side of the screen, click the **+** icon.
- 5. If the location of the project has not been set, add coordinates.

**NOTE:** You can obtain the latitude and longitude from digital maps such as Google Maps or OpenStreetMap.

The coordinates should be entered with at least 2 decimal places (more accurate coordinates allow for more precise sunrise and sunset times to be set for the project).

6. Enter the gateway serial number. **Example**: C099988877-66554

**HINT:** You can usually find the gateway's serial number on the back of its case. **NOTE:** If the gateway has the wrong serial numbers or you have made a mistake, you will not be able to add it to the project.

7. (optional) Select the areas to be connected to the gateway.

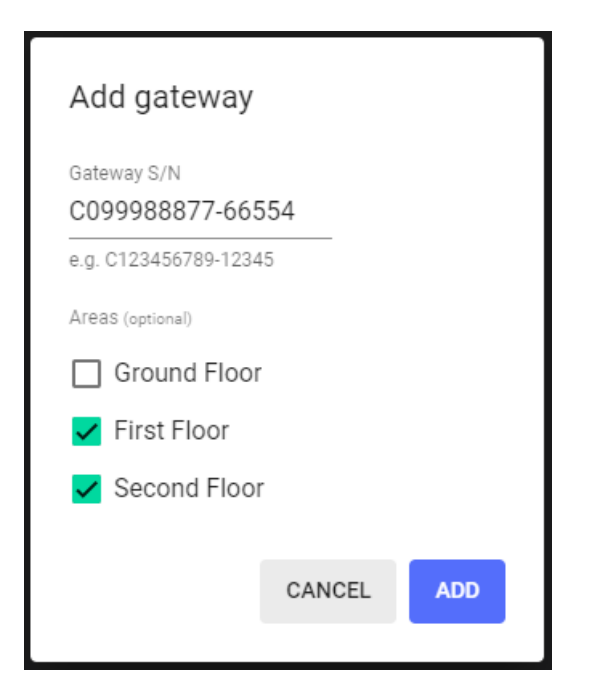

- 8. Click **ADD**.
- 9. The "Gateway added" message appears.

#### <span id="page-10-0"></span>**3.4 Gateway Statuses**

Once the gateway is added to the project, one of the following gateway statuses may be displayed in the web app:

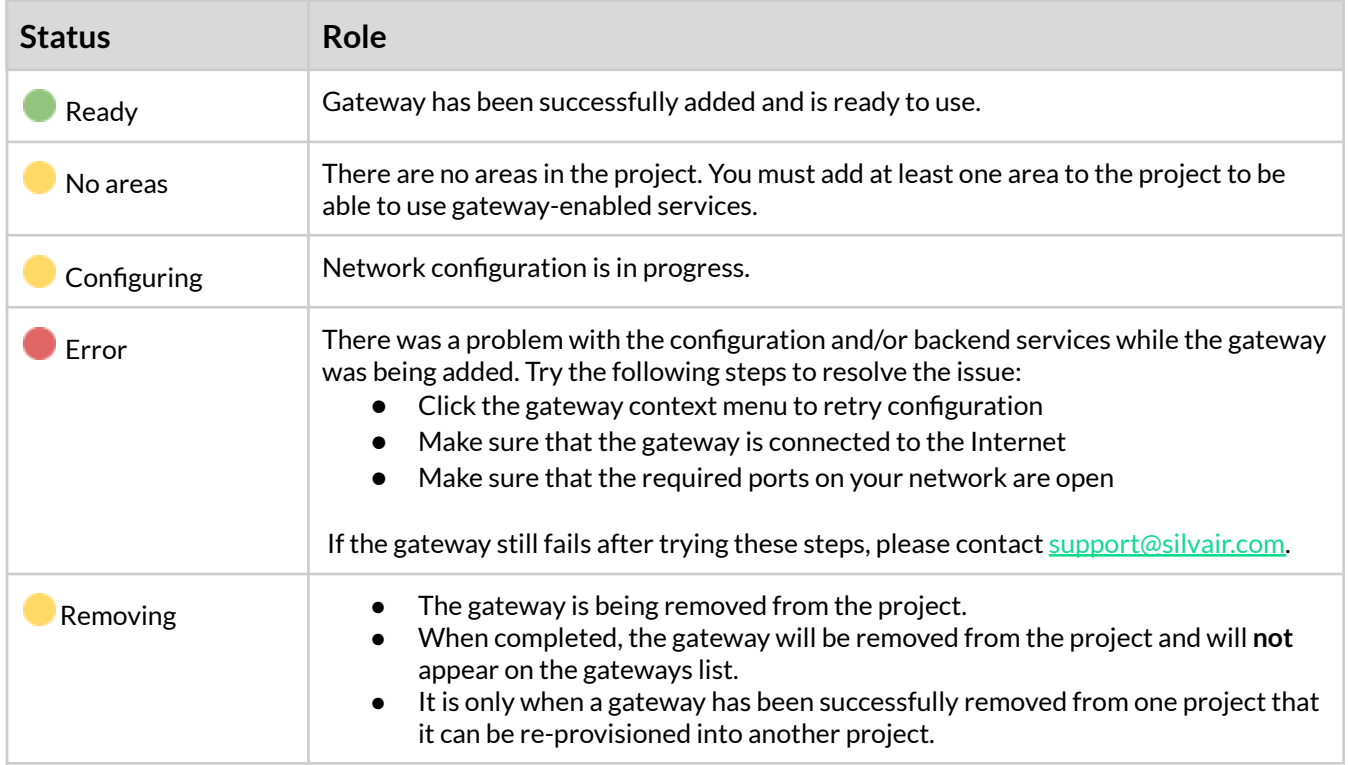

#### <span id="page-10-1"></span>**3.5 Adding a New Area to a Project with a Gateway**

- 1. Log in to [https://platform.silvair.com/.](https://platform.silvair.com/)
- 2. Select the target project.
- 3. From the bottom-right side of the screen, click the **+** icon.
- 4. Enter the area name.
- 5. (optional) Upload a floorplan or image for the area.
- 6. Click **CREATE**.
- 7. From the top menu, select the **Gateways** tab.
- 8. Click the  $\ddots$  icon next to the target gateway and select **Edit**.
- 9. Select the newly created area and click **ADD**.

The gateway status icon will change to yellow, signalizing that network configuration is in progress.

Once the network configuration is finished, the gateway status icon will change to green to signal that the gateway is ready to use.

#### <span id="page-11-0"></span>**3.6 Removing a Gateway from a Project**

Before you begin, ensure the target gateway is online.

- 1. Log in to [https://platform.silvair.com/.](https://platform.silvair.com/)
- 2. Select the target project.
- 3. From the top menu, select the **Gateways** tab.
- 4. Click the  $\ddot{\cdot}$  icon next to the target gateway and select **Remove**.
- 5. (optional) To add the gateway to another project, follow 3.3 Adding a [Gateway](#page-8-3) to an Existing [Project](#page-8-3).

#### <span id="page-11-1"></span>**3.7 Resolving Gateway Configuration Issues**

If the gateway status LED is solid green and the gateway status indicates an error, the issue is most probably related to an error in the backend or configuration.

- 1. Log in to [https://platform.silvair.com/.](https://platform.silvair.com/)
- 2. Select the target project.

**SILVAIR** 

- 3. From the top menu, select the **Gateways** tab.
- 4. Click the  $\left(\frac{1}{\cdot}\right)$  icon next to the target gateway and select **Retry configuration**.
- 5. If the issue persists, remove the gateway from the project. See 3.6 [Removing](#page-11-0) a Gateway from a Project.
- 6. Re-add the gateway to the project. See 3.3 Adding a [Gateway](#page-8-3) to an Existing Project.
- 7. If the issue still persists, please contact [support@silvair.com.](mailto:support@silvair.com)

### <span id="page-12-0"></span>4. Document Revisions

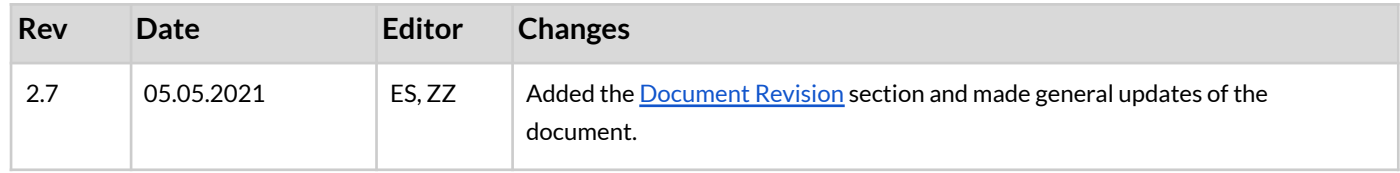

SGW-102 Silvair Gateway User Guide Rev. 2.7

### <span id="page-13-0"></span>Contact Information

Support: Business development:

For more information please visit:

**[support@silvair.com](mailto:support@silvair.com) [business@silvair.com](mailto:business@silvair.com)**

**[www.silvair.com](http://www.silvair.com)**

Our offices:

**Europe** ul. Jasnogórska 44 31-358, Kraków POLAND

**North America** 717 Market Street, Suite 100 San Francisco, CA 94103 USA